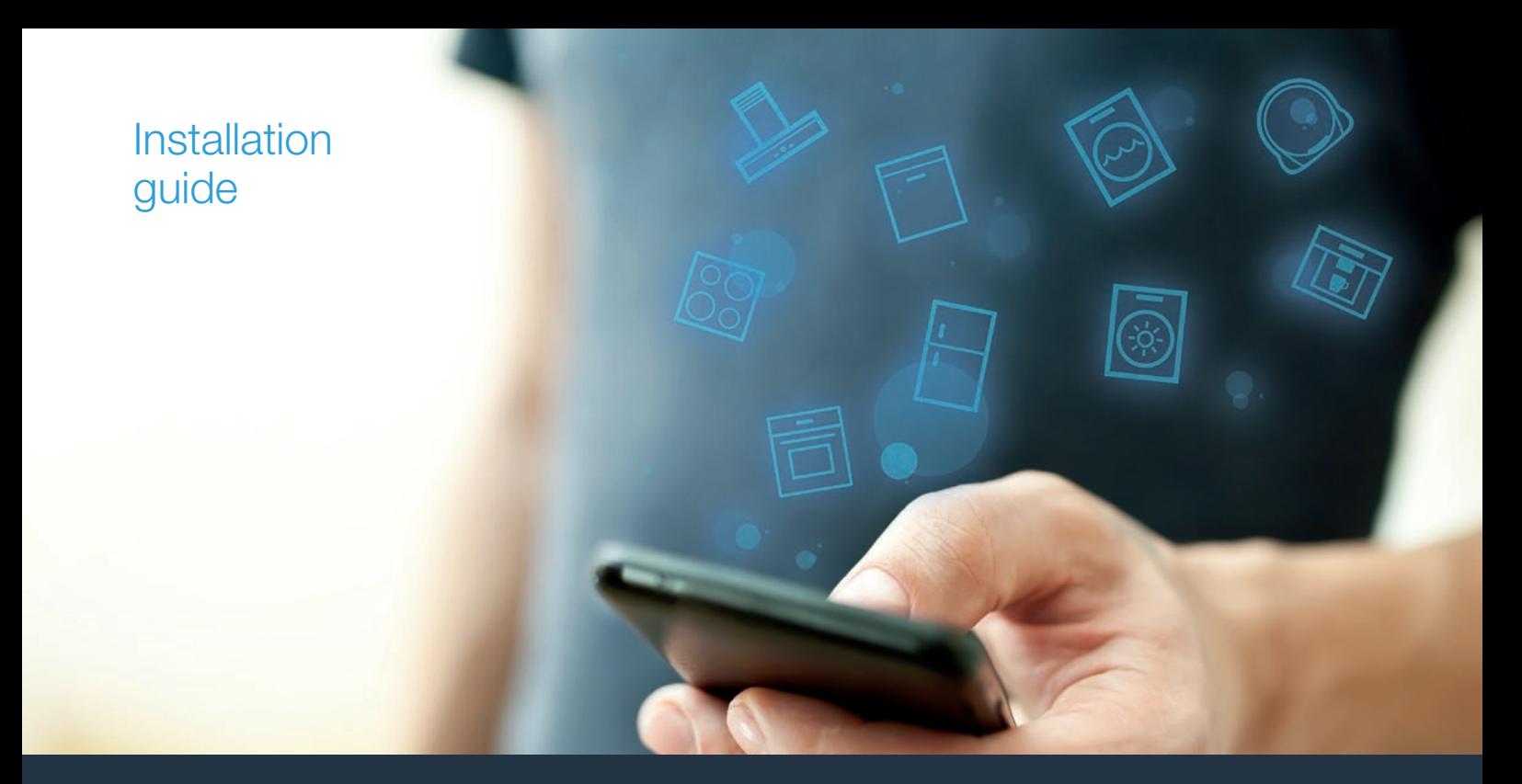

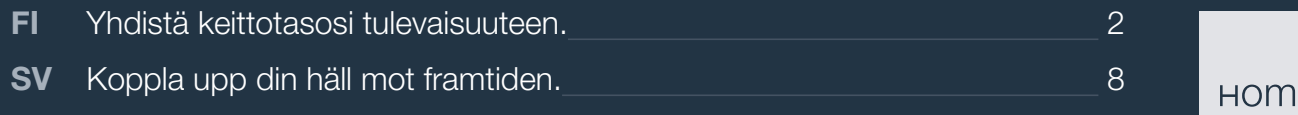

Home<sup>n</sup>

# Tervetuloa verkotettuun kotiin!

Onnittelemme uuden älykkään kodinkoneen hankinnasta ja arjen helpottumisesta Home Connect -toimintojen avulla.\*

Home Connectin avulla voit ohjata helposti monenlaisia kodinkoneita: pesukonetta, uunia, kahvinkeitintä tai pölynimuria.

Home Connect -sovelluksesta saat milloin tahansa tärkeitä ja hyödyllisiä tietoja kodinkoneestasi. Voit ohjata kodinkoneen toimintoja ja muuttaa niitä yksilöllisten tarpeidesi mukaan. Lisäksi sovellus tukee kodinkoneen optimaalista huoltoa ja inspiroi kokeilemaan uusia reseptejä. Tutustu myös Home Connect Ökosystem -järjestelmään, jonka kumppanit tarjoavat lisää toimintoja ja palveluita.

Home Connect tarjoaa lukuisia mahdollisuuksia, joita et ole odottanut kodinkoneilta.

\* Home Connect -toiminnon saatavuus riippuu kunkin maan Home Connect -palveluiden saatavuudesta. Home Connect -palveluita ei ole saatavilla kaikissa maissa. Lisätietoja löydät sivulta www.home-connect.com

# **Tutustu** Home Connect -sovelluksen tarjoamiin mahdollisuuksiin

#### Kodinkoneiden hallinta

Näet sovelluksesta kaikki siihen yhdistetyt kodinkoneet ja saat niihin liittyviä tärkeitä ja hyödyllisiä tietoja. Voit esimerkiksi ohjata kodinkoneen toimintoja ja muuttaa niitä yksilöllisten tarpeidesi mukaan.

#### Inspiroidu kokeilemaan

Reseptialueelta löydät paljon inspiroivia reseptejä, vinkkejä ja videoita, joiden avulla keittäminen ja leipominen on entistäkin mukavampaa.

# Ohjeet ja tuki

Huoltoalueelta löydät hyödyllisiä tietoja kodinkoneen oikeasta huollosta ja käytöstä.

#### Lisää etuja

Kumppaniverkostomme kasvaa jatkuvasti. Kaikkien yhteistyökumppaniemme tiedot löydät sivulta www.home-connect.com.

# **Tästä se alkaa!** Mitä tarvitset:

- **1 |** Sähköverkkoon liitetyn ja päälle kytketyn keittotason.
- **2 |** Älypuhelimen tai tablettitietokoneen, jossa on iOS- tai Android-käyttöjärjestelmän uusin versio.
- **3 |** Keittotasosi kotiverkon WLAN-signaalin toimintaetäisyydellä.
- **4 |** WLAN-kotiverkkosi (Wi-Fi) tunnuksen (SSID) ja salasanan (Key).
- **5 |** Tämän asennusohjeen.

#### Tärkeitä tietoja:

Tietoturva: Tietoturva on Home Connect -palvelulle ensisijaisen tärkeä asia. Tiedonsiirto tapahtuu aina salatun yhteyden kautta. Home Connect käyttää säännöllisesti tarkastettavia ja päivitettäviä turvajärjestelyitä. Lisätietoja aiheesta löydät sivulta www.home-connect.com.

Laiteturvallisuus: Keittotasoja ei ole tarkoitettu käytettäväksi ilman valvontaa - ruoanvalmistusta on valvottava.

#### **Vaihe 1:** Home Connect -sovelluksen lataaminen ja käyttäjätilin luominen

- **1 |** Avaa älypuhelimessa tai tabletissa App Store (Apple-laitteet) tai Google Play Store (Android-laitteet).
- **2 |** Etsi Storesta "Home Connect" ja asenna sovellus.

Home Connect -sovellus: connect

- **3 |** Avaa sovellus ja rekisteröidy, jotta voit luoda Home Connect -käyttäjätilin.
- **4 |** Merkitse Home Connect -tunnukset (käyttäjätili ja salasana) muistiin – tarvitset niitä myöhemmin.
- $\vee$  Sovellus opastaa sinua kodinkoneesi yhdistämisessä Home Connect -palveluun. Tarvittaessa sovellus viittaa tähän ohjeeseen.

#### **Vaihe 2:** Keittotason yhdistäminen kotiverkkoon

- **1 |** Keittotaso on jo yhdistetty sähköverkkoon ja kytketty päälle.
- **2 |** Avaa Home Connect -sovellus, jotta voit lisätä keittotasosi. Valitse "Lisää laite".
- **3 |** Noudata sovelluksen antamia ohjeita ja käytä tätä ohjetta vain, jos sovellus kehottaa tekemään niin.

#### Huomautus:

Pyrimme parantamaan Home Connect -sovellusta jatkuvasti. Tämän seurauksena yhteyden muodostamisen vaiheet voivat muuttua. Noudata Home Connect -sovelluksen uusimman version ohjeita. Ne opastavat sinua yhteyden muodostamisessa.

### **Vaihe 2.1:** Keittotason yhdistäminen WLAN-kotiverkkoon (Wi-Fi) WPStoiminnolla

#### **Noudata vaiheessa 2.1 annettuja ohjeita vain, jos sovellus kehottaa tekemään niin. Seuraavat vaiheet koskevat**  $\boldsymbol{\mathsf{v}}$  **se** käyttöä kodinkoneesta käsin.  $\mathcal{Y}$

- 1 | Kosketa û-tunnistinta ja valitse vaihtoehto & MyProfile **6 | Noudata settings** avataksesi perusasetukset. 2. Touch the "Home Connect" setting.  $2.7$  Touch the "Home Connect" setting.
- **2** | Kosketa "**Home Connect**"-asetusta.  $\mathbf{a}$ .
- **3 | Kosketa "Säätäminen avustimella"** käynnistääksesi Home Connect-avustimen. You will be asked to press the WPS but the WPS but

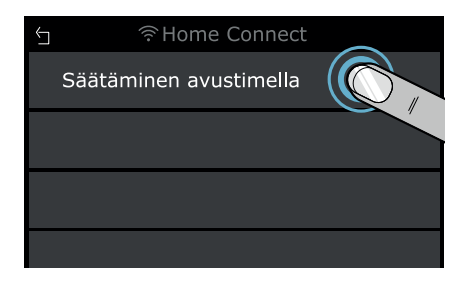

- **4 |** Lue viesti ja kosketa **"Seuraava"** jatkaaksesi.
- **5 |** Aktivoi WPS-toiminto kotiverkon reitittimessäsi 2 minuutin kuluessa.
- on yhdistetty WLAN-kotiverkkoosi (Wi-Fi). vahvistukseksi, että yhteydenmuodostus onnistui. Keittolevy  $\vee$  Muutaman sekunnin jälkeen näyttöön tulee viesti
- vhdietatty MI ANLkotiverkkonej MI your below with the intervention ◆ Sovellus saa ilmoituksen, kun keittolevy on onnistuneesti yhdistetty WLAN-kotiverkkoosi (Wi-Fi).  $\overline{N}$  message will appear the appear to say that the appear to say that the appear to say that the appear to say that  $\overline{N}$ 
	- **6 |** Noudata sovelluksessa olevia ohjeita. now be connected to the approximation of the approximation  $\mathbf{r}$  $\alpha$  begin the process of the process of connecting to be process of connecting to  $\alpha$

#### esta. Touch "Use assistant to connecting to the process of connecting to launch "Use assistant to launch "Use a<br>Touch "Use assistant to launch "Use assistant to launch "Use assistant to launch "Use assistant" to launch "Us

a Jos yhteyden muo Jos yhteyden muodostaminen ei onnistunut 2 WLAN-kotiverkon (Wi-Fi) toimintaetäisyydellä. minuutin kuluessa, varmista, että keittotasosi on

**EXFERDE Staats kodinkoneissa WPS-tilaa kutsutaan myös**  $\blacksquare$   $\blacksquare$   $\blacks$ 

\$XWRPDWLFQHWZRUNORJLQ

#### **Vaihe 2.2:** Keittotason yhdistäminen WLAN-kotiverkkoon (Wi-Fi) vaihe vaiheelta

#### **Noudata vaiheessa 2.2 annettuja ohjeita vain, jos sovellus**  kehottaa tekemään niin. Seuraavat vaiheet koskevat käyttöä kodinkoneesta käsin. 1. Touch the 0 sensor and then select

- **1** | Kosketa û-tunnistinta ja valitse vaihtoehto & MyProfile avataksesi perusasetukset. 2. Touch the "Home Connect" setting.
- **2** | Kosketa "Home Connect"-asetusta.  $\mathbf{a}$ .
- **3 | Kosketa "Säätäminen avustimella"** käynnistääksesi Home Connect-avustimen.

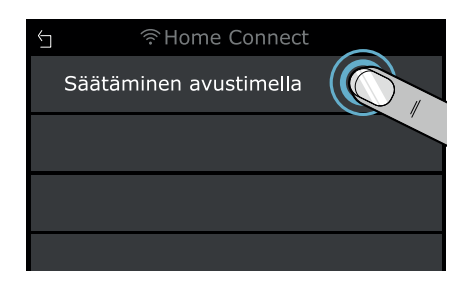

- **4 |** Lue viesti ja kosketa **"Seuraava"** jatkaaksesi.
- **5 |** Valitse **"Ei WPS-toimintoa"**, jos saat kehotuksen painaa reitittimesi WPS-painiketta.

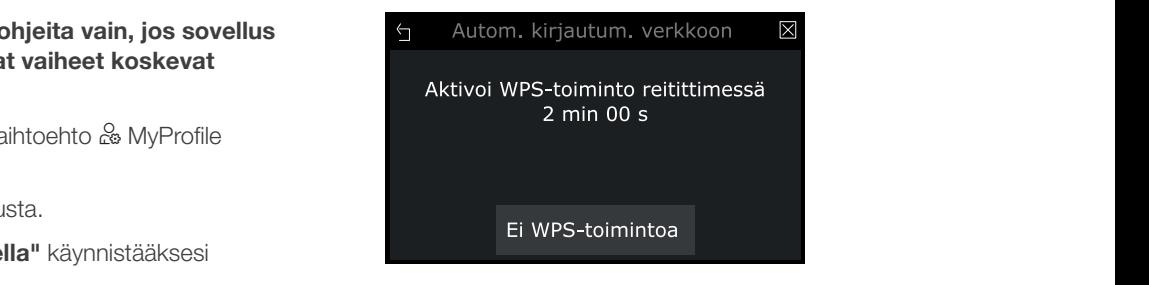

- **6 |** Lue viesti ja kosketa **"Käynnistä"** jatkaaksesi.
- **6XFFLAXES** Laite avaa joiksikin minuuteiks **Frieta Horrecon** \$XWRPDWLFQHWZRUNORJLQ  $\blacktriangleright$  Laite avaa joiksikin minuuteiksi väliaikaisen WLAN-verkon Earle dvaa jonkann miniadieliksi valialikaisen verven veriton.<br>nimeltä "HomeConnect", jonka salasana on "HomeConnect".

 $\frac{1}{\sqrt{3}}$ Väliaikaisella WLAN-verkolla sovellus välittää kotiverkkosi nimen (SSID) ja salasanan keittolevylle, jolloin se voidaan yhdistää verkkoon.

- On vhdietatty VVII AN-kotiverkkoos and griddelety we an houven 1H[W DMuutaman sekunnin jälkeen näyttöön tulee viesti vahvistukseksi, että yhteydenmuodostus onnistui. Keittolevy  $\alpha$ on yhdistetty WLAN-kotiverkkoosi (Wi-Fi).
- **7** | Noudata sovelluksessa olevia ohjeita.

#### Huomautus:

Joissakin kodinkoneissa tätä vaiheittain tapahtuvaa yhdistämistä kutsutaan myös "SAP-tilaksi" tai

Jos yhdistäminen vaihe kerrallaan ei onnistu, tarkasta seuraavat seikat:

- Kodinkoneesi on WLAN-kotiverkon (Wi-Fi) toimintaetäisyydellä.
- Älypuhelimesi/tablettisi on yhdistetty WLANkotiverkkoon (Wi-Fi).
- Älypuhelimesi/tablettisi ja kodinkone on yhdistetty samaan WLAN-kotiverkkoon (Wi-Fi).

#### **Vaihe 3:** Keittotason yhdistäminen Home Connect -sovellukseen

**Noudata vaiheessa 3 annettuja ohjeita vain, jos sovellus**  kehottaa tekemään niin. Seuraavat vaiheet koskevat käyttöä kodinkoneesta käsin.

- 1 | Kosketa û-tunnistinta ja valitse vaihtoehto & MyProfile avataksesi perusasetukset. 2. Touch the "Home Connect" setting.
- **2** | Kosketa "**Home Connect**"-asetusta.  $\mathbf{a}$ .
- **3 |** Kosketa **"Yhdistä sovellukseen"**.

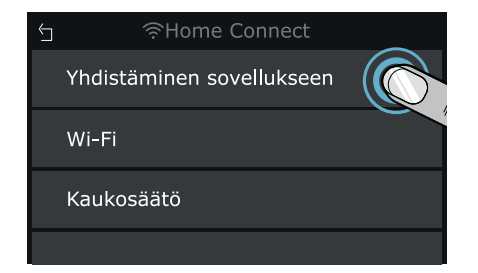

**4** | Noudata sovelluksen ohjeita.

#### :<br>26QRWVXSSRUWHGG Huomautus:

5. Read the message and touch "Start" to continue. 6. Jos ynteyden luominen ei onnistunut, varmi alypuhelimesi/tablettisi on WLAN-kotiverkon (Wi-Fi) " Home Connect would be connected to log your mobile device into the theory of the theory of the theory of the<br>"Home connected to the theory of the theory of the theory of the theory of the theory of the theory of the the toimintaetäisyydellä. 6. Open the network settings on your mobile device Jos yhteyden luominen ei onnistunut, varmista, että

panel.

# Välkommen till det uppkopplade hemmet!

Grattis till din nya, smarta vitvara och till en helt ny vardagskänsla med Home Connect.\*

Med Home Connect styr du dina vitvaror jättesmidigt, alltifrån tvättmaskinen via ugnen till kaffemaskinen eller dammsugaren.

Home Connect-appen ger dig närsomhelst access till viktig och användbar information om din vitvara. Du kan styra vitvarufunktionerna och anpassa dem till just dina behov. Dessutom hjälper dig appen att ta hand om din vitvara optimalt och ger dig inspiration med många olika matrecept. Upptäck också Home Connects ekosystem med samarbetspartners som kan ge dig ännu fler funktioner och tjänster.

Home Connect öppnar upp mängder med möjligheter som du kanske inte förväntat dig av en vitvara.

\* Om Home Connect-funktionen är tillgänglig beror på om Home Connect-tjänsterna är tillgängliga i ditt land. Home Connect-tjänsterna finns inte i alla länder. Du hittar mer information på www.home-connect.com

# **Upptäck** möjligheterna med Home Connect

#### Hantera din vitvara

I appens enhetsöversikt hittar du alla uppkopplade vitvaror och har tillgång till viktig och användbar information. Du kan t.ex. styra vitvarufunktionerna och anpassa dem till just dina behov.

#### Låt dig inspireras

I receptdelen hittar du mängder med inspirerande recept, tips och videor för ännu roligare matlagning och bakning.

# Hjälp och stöd

Servicedelen ger dig information om hur du sköter och använder din vitvara på rätt sätt.

## Ännu fler fördelar

Vårt partnernätverk växer hela tiden. Du hittar en översikt över alla samarbetspartners på www.home-connect.com.

# **Nu kör vi!** Det här behöver du:

- **1 |** elansluten häll som är på.
- **2 |** en smartphone eller surfplatta med den senaste versionen av operativsystemen iOS eller Android.
- **3 |** hällen finns inom räckvidd för hemnätverkets WLAN-signal.
- **4 |** WLAN-hemnätverkets namn (SSID) och lösenord (Key).
- **5** | installationsanvisningen.

#### Viktig information:

Datasäkerhet: datasäkerheten har högsta prioritet hos Home Connect. Informationsutbytet är alltid krypterat. Home Connect använder säkerhetsåtgärder som kontrolleras och uppdateras regelbundet. Du hittar mer information på www.home-connect.com.

Enhetssäkerhet: hällarna är inte avsedda för användning utan uppsikt – du måste övervaka tillagningen.

# **Moment 1:** hämta Home Connect-appen och lägg upp ett användarkonto

- **1 |** Öppna App Store (Apple-enheter) på din smartphone eller surfplatta eller Google Play Store (Android-enheter).
- **2 |** Sök efter "Home Connect" och installera appen.

Home Connect-appen: **Home** 

- **3 |** Öppna appen och registrera dig så att du kan upprätta ett Home Connect-användarkonto.
- **4 |** Notera dina inloggningsuppgifter för Home Connect (användarkonto och lösenord) – du behöver dem senare.
- $\vee$  Appen tar dig igenom uppkopplingen av hemenheten mot Home Connect. Appen hänvisar till den här anvisningen, om det behövs.

# **Moment 2:** koppla upp hällen mot hemnätverket

- **1 |** Hällen är redan elansluten och på.
- **2 |** Öppna Home Connect-appen och lägg till hällen. Välj "Lägg till produkt".
- **3 |** Följ appanvisningarna och använd bara de här anvisningarna när appen uppmanar dig att göra det.

#### O<sub>bs!</sub>

Vi arbetar kontinuerligt med att förbättra Home Connect-appen. Det kan medföra att uppkopplingsmomenten ser olika ut. Följ alltid anvisningarna i den senaste versionen av Home Connect-appen. De guidar dig igenom uppkopplingsprocessen.

# **Moment 2.1:** koppla upp hällen mot WLAN-hemnätverket (Wi-Fi) med WPS

#### **Följ bara anvisningarna i moment 2.1 när appen uppmanar**  dig att göra det. Följande moment beskriver hur du använder vitvaran. 1. Touch the 0 sensor and then select

- **1** Tryck på sensorn  $\widehat{\Omega}$  och välj alternativet  $\stackrel{\circ}{\infty}$  MyProfile för att få WLANupp grundinställningarna. 2. Touch the "Home Connect" setting.
- $2$  | Tryck på "**Home Connect**"-inställningen.
- **3 |** Tryck på **"Ställa in med guiden"** för att starta Home Connect-guiden.  $\overline{\text{for all states}}}$

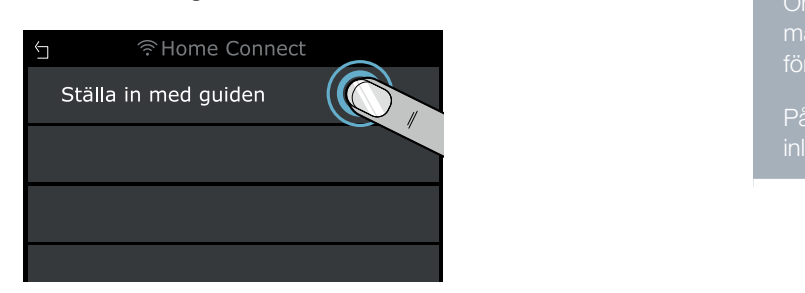

- **4 |** Läs meddelandet och tryck på **"Nästa"** för att fortsätta.
- **5 |** Slå på WPS-funktionen på din hemnätverksrouter inom 2 minuter.
- Home Connect en uppkopplingen lyckades. Hällen är uppkopplad mot ditt Home Connect en WLAN-hemnätverk (Wi-Fi).  $\vee$  Du får upp ett meddelande inom några sekunder att
- ◆ Appen blir meddelad när hällen är uppkopplad OK mot ditt WLAN-hemnätverk (Wi-Fi). now be connected to the approximation of the approximation of the approximation of the approximation of the approximation of the approximation of the approximation of the approximation of the approximation of the approxima  $\mathcal{L}_{\mathcal{A}}$  $\mathcal{S}$ . To be given the process of connecting to begin the process of connecting to be given the process of connection to be given the process of connection  $\mathcal{S}$ .
- **6** | Följ appanvisningarna. the app.

 $\overline{\phantom{a}}$ 

för WLAN-hemnätverket (Wi-Fi). måste du kontrollera om din häll är inom räckvidd Om det inte gick att koppla upp inom 2 minuter, så

På vissa vitvaror kallas WPS-läget även "Automatisk inloggning".

\$XWRPDWLFQHWZRUNORJLQ

## **Moment 2.2:** koppla upp hällen steg-försteg mot WLAN-hemnätverket (Wi-Fi)

#### **Följ bara anvisningarna i moment 2.2 när appen uppmanar**  dig att göra det. Följande moment beskriver hur du använder vitvaran.

- **1** | Tryck på sensorn  $\widehat{\Omega}$  och välj alternativet  $\stackrel{\circ}{\alpha}$  MyProfile för att få upp grundinställningarna. 2. Touch the "Home Connect" setting.
- $2$  | Tryck på "**Home Connect**"-inställningen.
- **3 |** Tryck på **"Ställa in med guiden"** för att starta Home Connect-guiden.

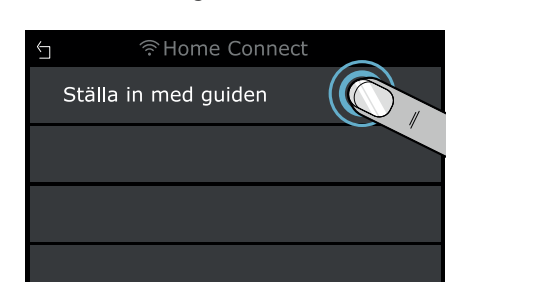

- **4 |** Läs meddelandet och tryck på **"Nästa"** för att fortsätta.
- **5 |** Välj **"Ingen WPS-funktion"** om du blir uppmanad att trycka på routerns WPS-knapp.

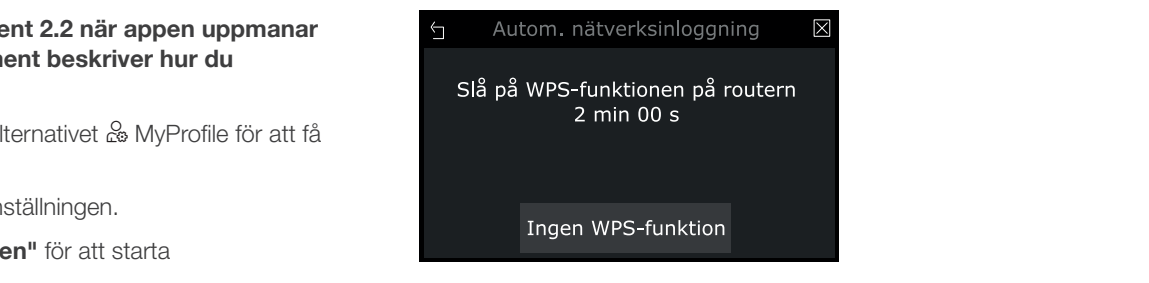

- **6 |** Läs meddelandet och tryck på **"Starta"** för att fortsätta.
- Vitvaran lagger upp det tilitalliga WLAN mect magramm<br>... \$XWRPDWLFQHWZRUNORJLQ  $\blacksquare$ Vitvaran lägger upp det tillfälliga WLAN-nätverket vitvarar lägger upp det tilldiliga vid till andrendet<br>"HomeConnect" i några minuter med lösenordet "HomeConnect".

ueri k 1H[W hällen så att den kan koppla upp mot nätverket. Appen använder det tillfälliga WLAN-nätverket för att skicka hemnätverkets namn (SSID) och lösenord till

- Linnkonnlingen lyckades. Hällen är unnkonnlad mot ditt appropping on you dood. That on a approp WLAN-hemnätverk (Wi-Fi). U Du får upp ett meddelande inom några sekunder att uppkopplingen lyckades. Hällen är uppkopplad mot ditt<br>Will AN harra thered AN: EN
- panel.<br>3. Read to continue. The message and to continue. The message and to continue. The message and to continue. Th **7** | Följ appanvisningarna.

#### O<sub>bs!</sub>

På vissa vitvaror kallas det stegvisa läget även "SAP-läge" eller "Manuell inloggning".

Om det stegvisa läget inte fungerar måste du kontrollera:

- att vitvaran är inom räckvidd för WLANhemnätverket (Wi-Fi).
- att din smartphone/surfplatta är uppkopplad mot WLAN-hemnätverket (Wi-Fi).
- att din smartphone/surfplatta och vitvaran är uppkopplade mot samma WLAN-hemnätverk

#### **Moment 3:** Koppla upp hällen mot Home Connect-appen

#### **Följ bara anvisningarna i moment 3 när appen uppmanar**  dig att göra det. Följande moment beskriver hur du använder vitvaran.

- **1** | Tryck på sensorn  $\widehat{\triangle}$  och välj alternativet  $\stackrel{\frown}{\alpha}$  MyProfile för att få upp grundinställningarna. 2. Touch the "Home Connect" setting.
- **2 |** Tryck på "Home Connect"-inställningen. You will be asked to press the WPS button on your
- the Home Connect assistant. **3 |** Tryck på **"Appanslut"**.

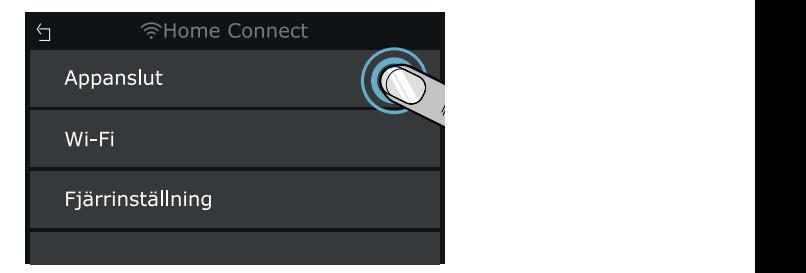

**4 |** Följ appanvisningarna.

#### O<sub>bs!</sub>

m det inte gick att koppia upp, sa maste du kontrollera om din smartphone/surfplatta är inom widd för WI AN-hemnätverket Wi-Fil  $\mathfrak{g}_{\mathfrak{g}}$ . Open the network settings on  $\mathfrak{g}_{\mathfrak{g}}$ Om det inte gick att koppla upp, så måste du

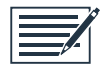

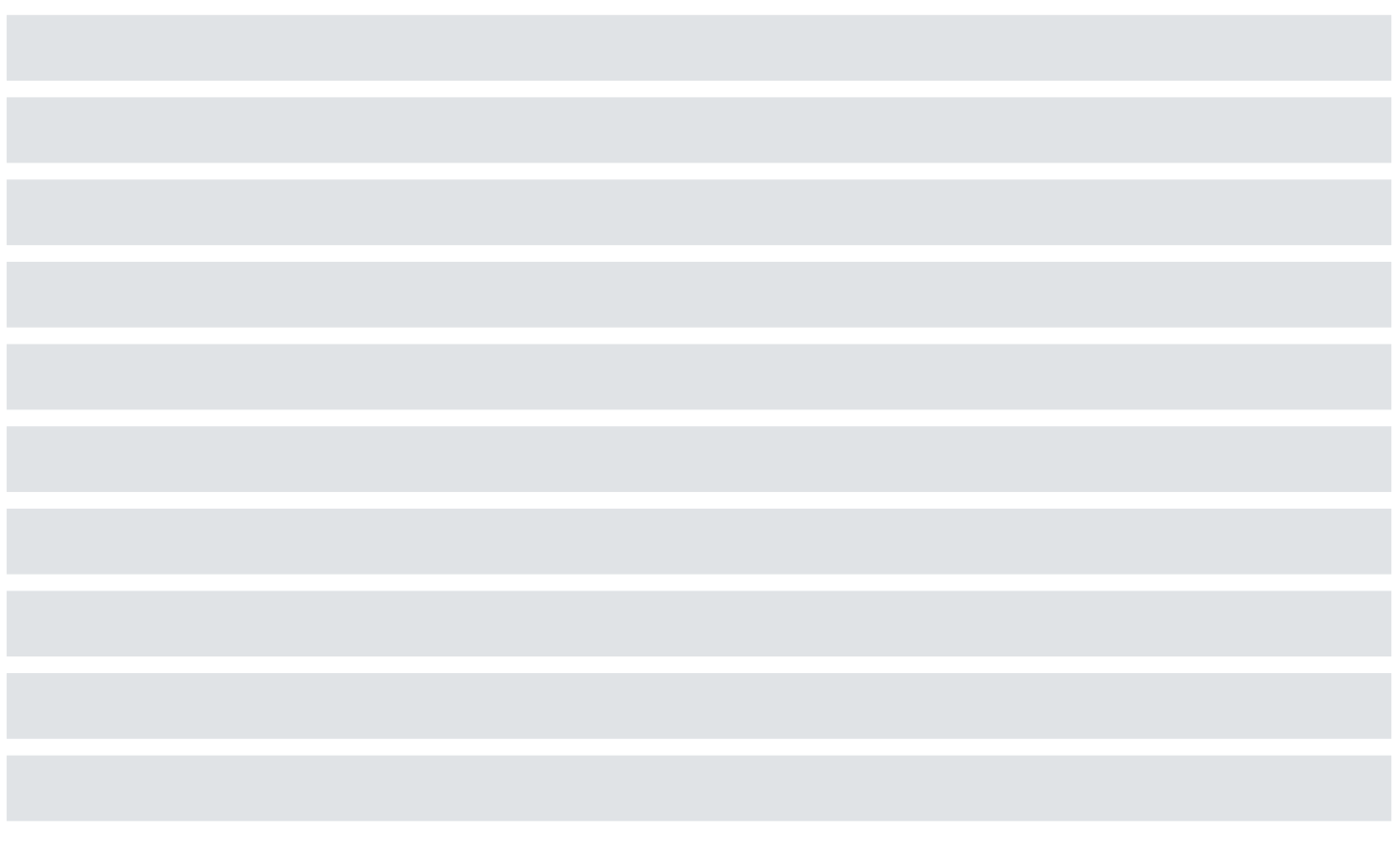

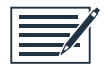

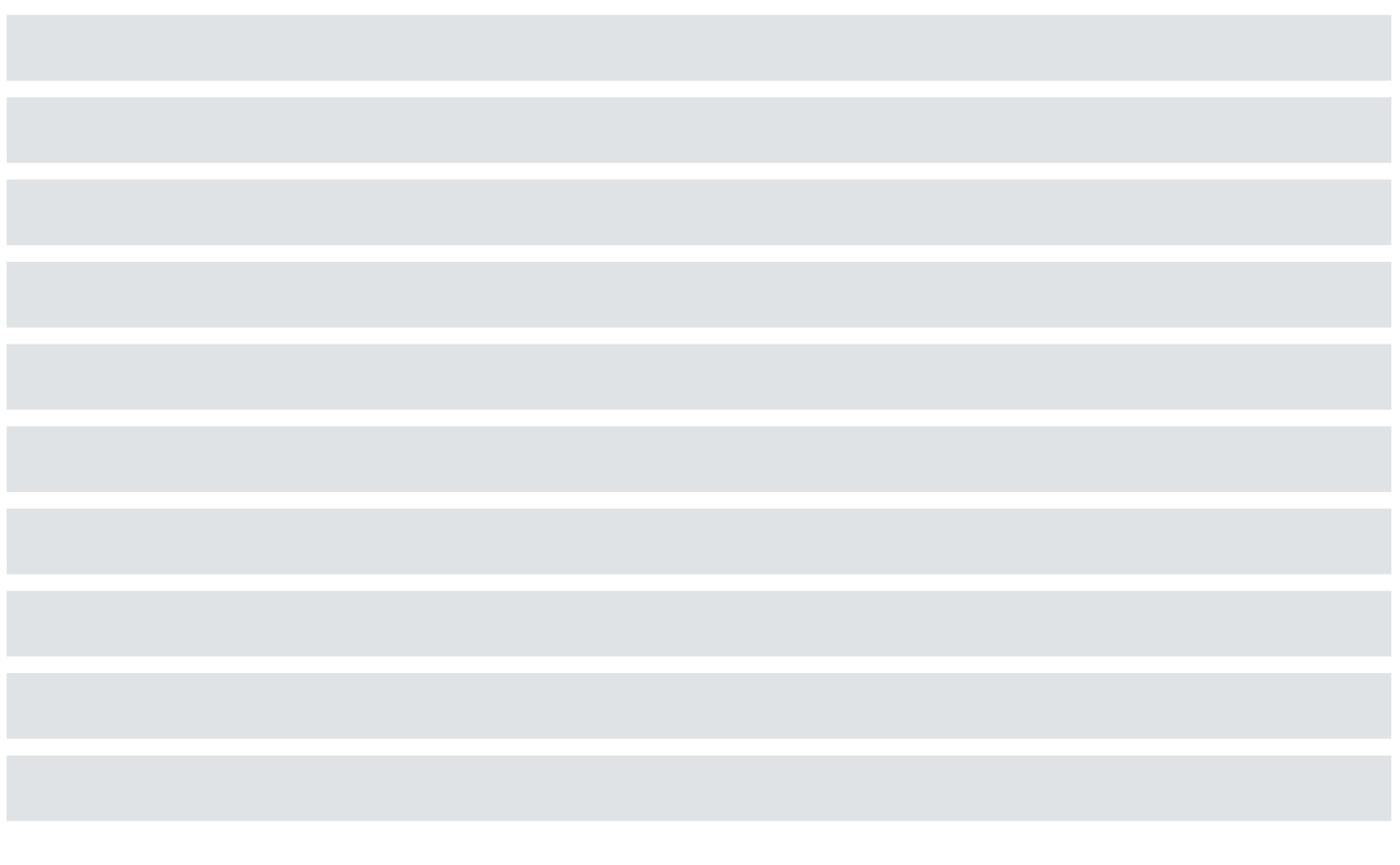

Home Connect opens up a world of possibilities, exceeding your expectations of a home appliance.

To learn more about smart home appliances with Home Connect and our partner ecosystem, visit www.home-connect.com

These installation instructions are available in additional languages on the website for your appliance brand.

If you have any questions, just visit us at

www.home-connect.com.

#### Home Connect is a service provided by Home Connect GmbH.

Apple App Store and iOS are Apple Inc. trademarks. Google Play Store and Android are Google Inc. trademarks. Wi-Fi is a Wi-Fi Alliance trademark.